# **How to use Ardehali Art, Web Portal**

### **For Artists :**

How to create an account :

- 1. Open The website
- 2. Go to Login/Logout in the top of Home Page.

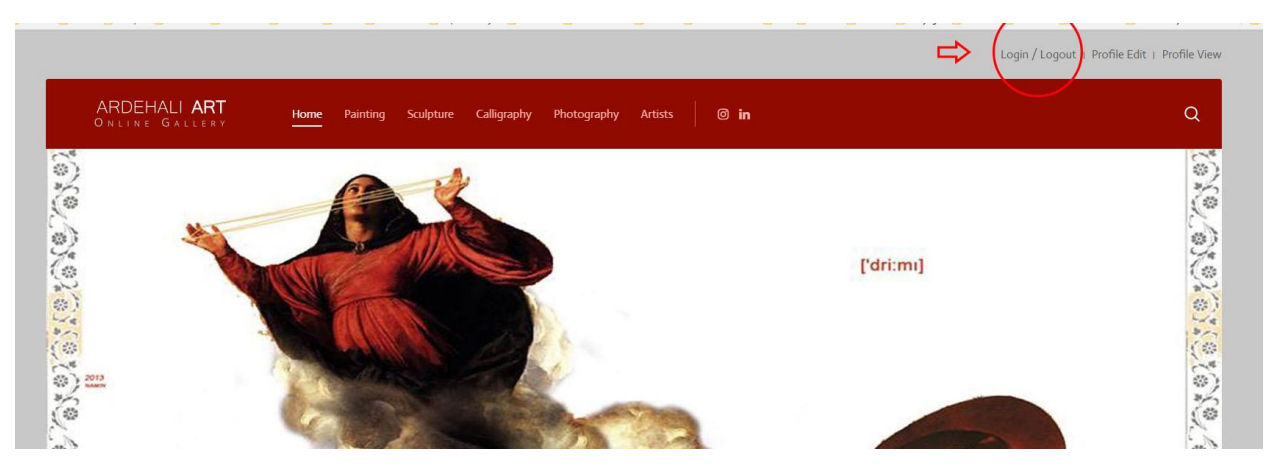

- 3. Click on Sing up
- 4. Fill the registration form as the sample below

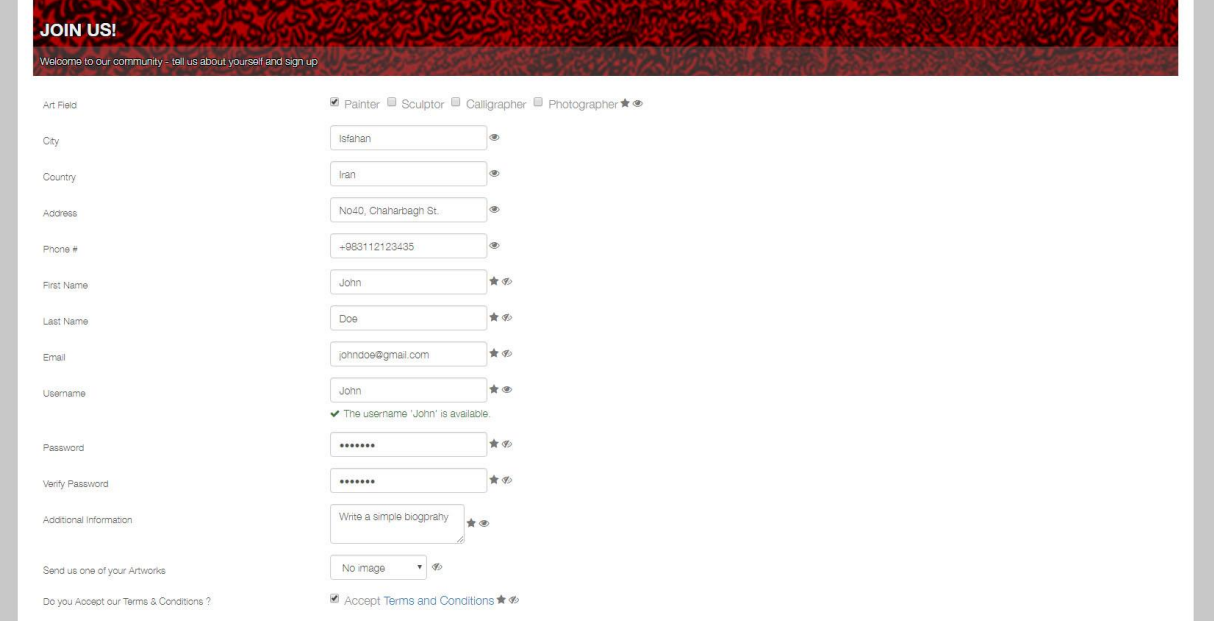

5. Please prepare and send us one of your finest artworks by selecting upload image and choose file In the section " send us one of your artworks "

#### 6. Complete the puzzle task.

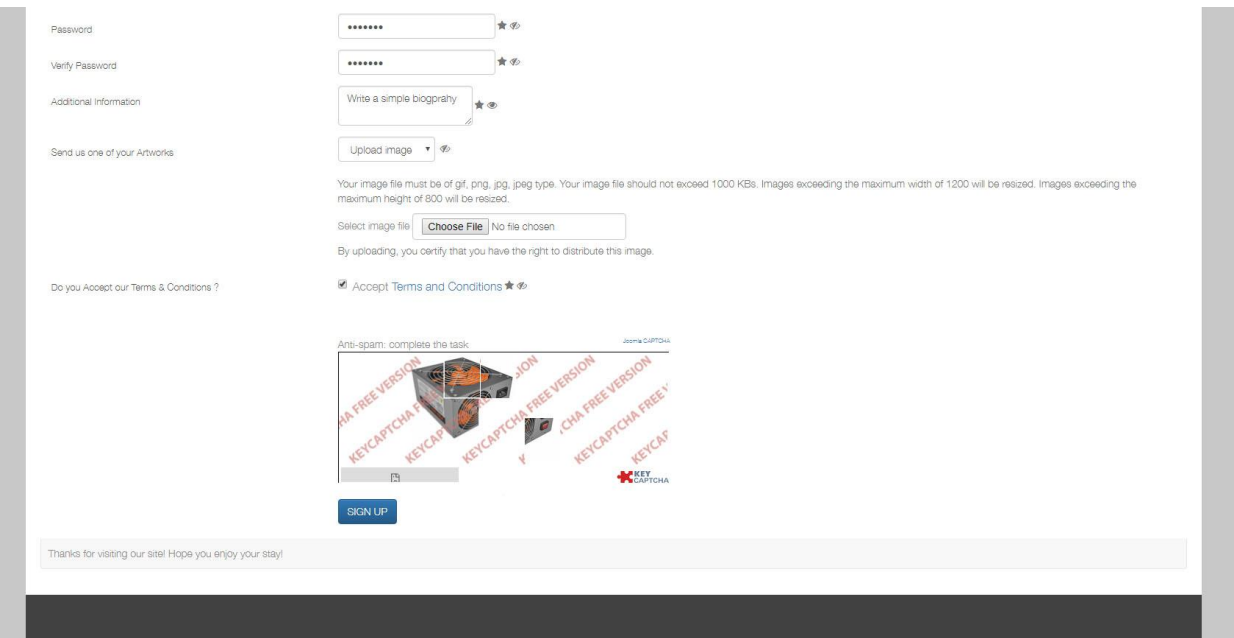

- 7. As soon as pressing signup button you will receive two messages one in the current page and another in your mail box.
- 8. Open Your mail box and find a message with this title : "*Ardehal Art - Your sign up request is pending approval ",*sometimes some mail services move confirmation emails to spam box, so please check your spam box in case that you couldn't find the confirmation message in your mail box.
- 9. Click on Hyperlink for confirming your account.

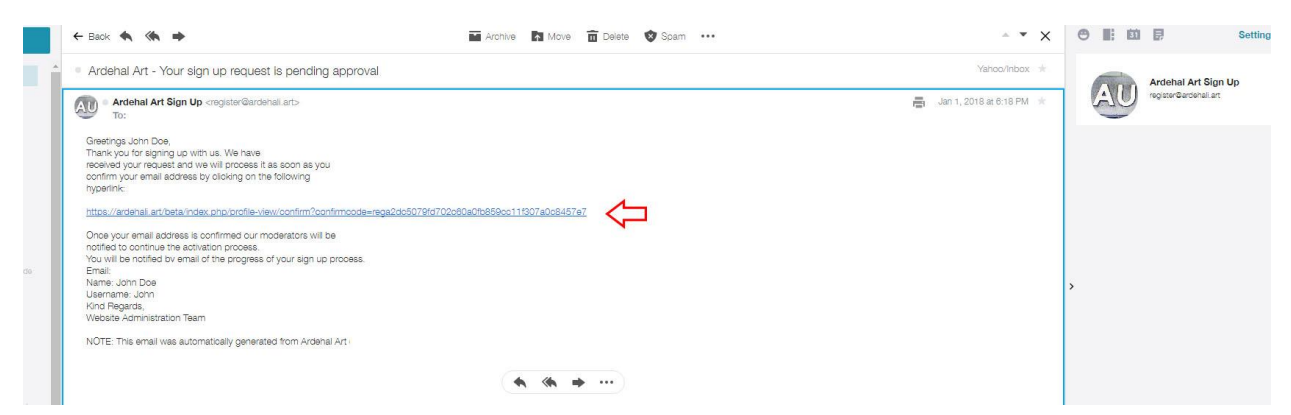

- 10. After Clicking on hyperlink you will receive another message : "Thank you for confirming your Email Address. Your account requires approval by a moderator. You will receive an email with the outcome of the review. " After receiving this message you should wait until the moderator approval and receiving a welcome message on your mailbox.
- 11. After Approval you can login by top menu
- 12. Enter Username / Password in the Artist Login Section

13. If everything goes well you should see a page like photo below

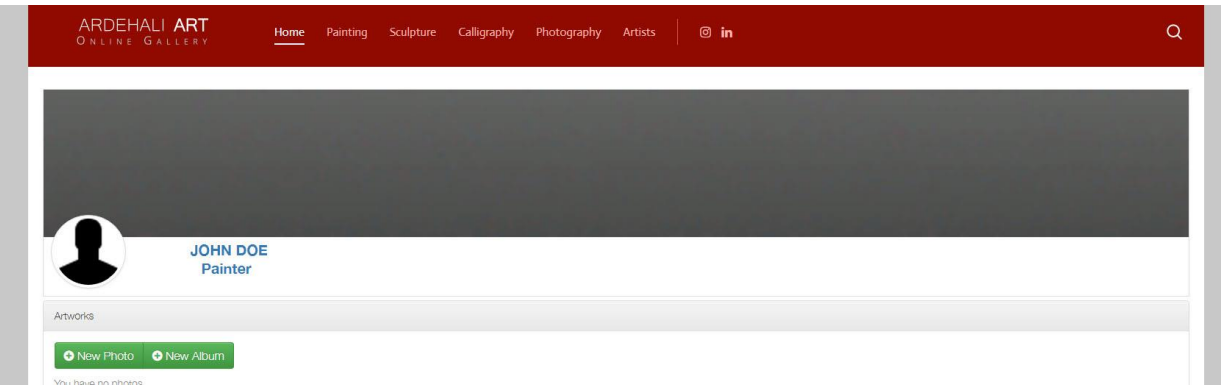

- 14. Now you can send some artworks to your page.
- 15. Click on " New Photo "
- 16. Fill up the form and send your artwork by choosing your file and click on " Upload Photo "

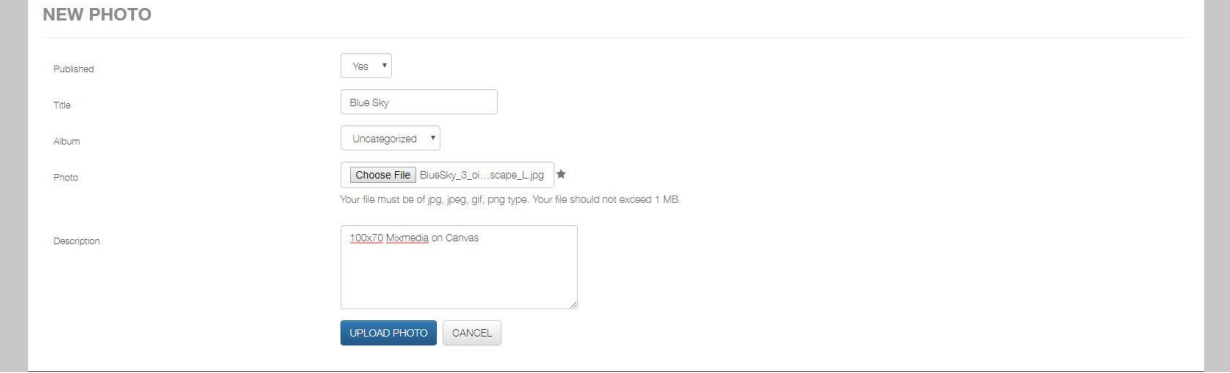

- 17. You should also choose a photo portrait of yourself and put it in your page by going to top menu and choose profile edit.
- 18. You can change your personal information and password in profile edit, also by selecting profile image and then upload image and choose file choose proper photo for your account. Your image file should exceed 200kb and exceeding the maximum width of 200 will be resized. Image exceeding the maximum height of 200 will be resized.

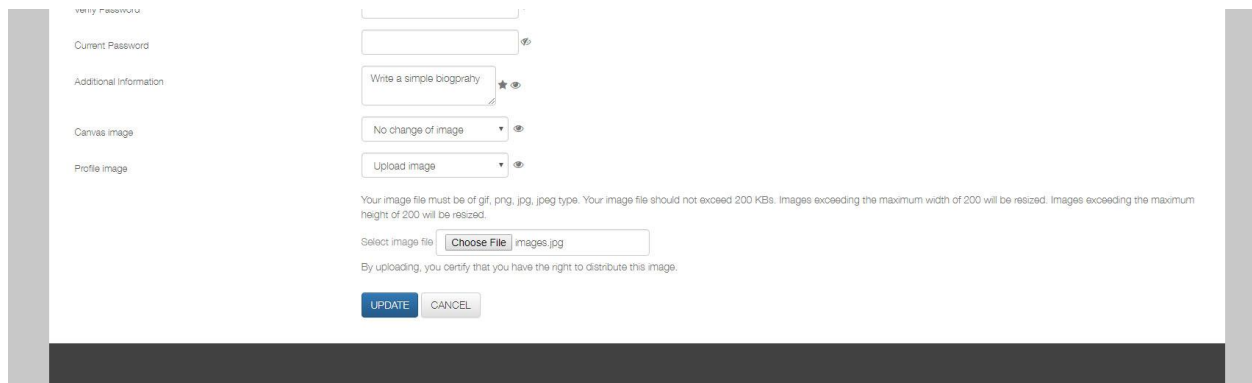

19. Your profile getting ready, you can also adding some artworks and completing Biography in profile edit.

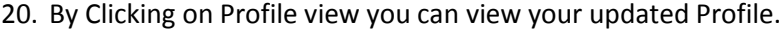

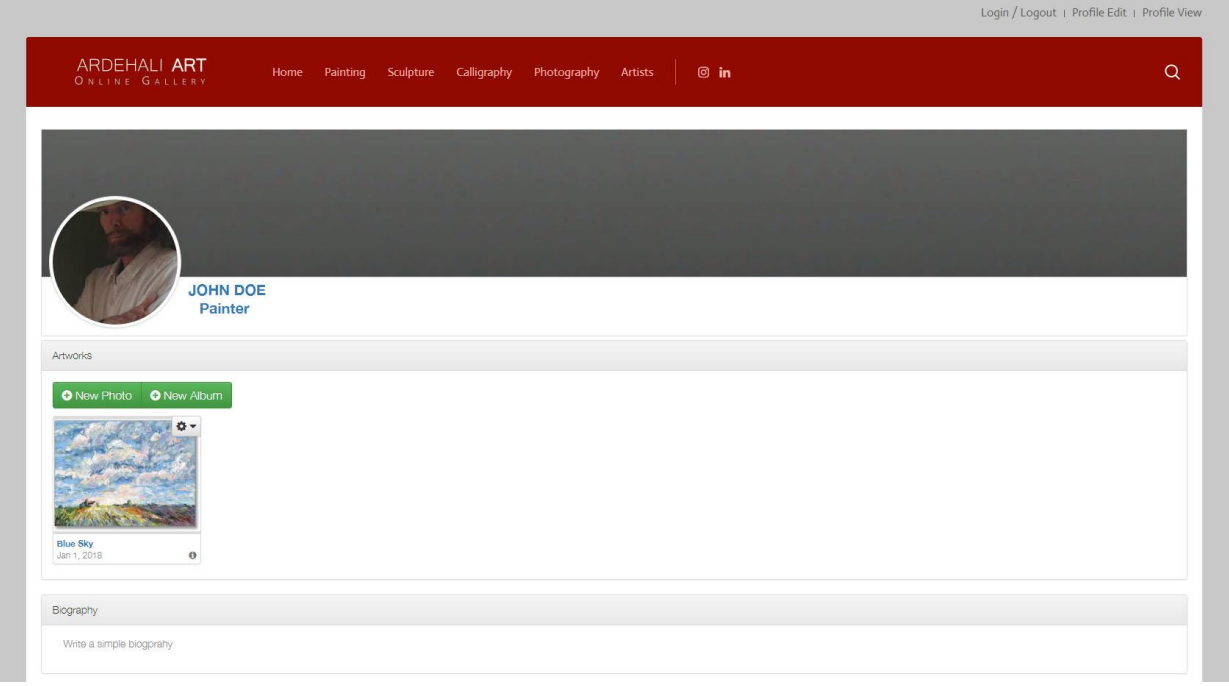

21. Choose a 1280x640 Photo for your "Canvas Photo" in The Profile Edit, It will Glamour your page and adding some artistic touch to it.

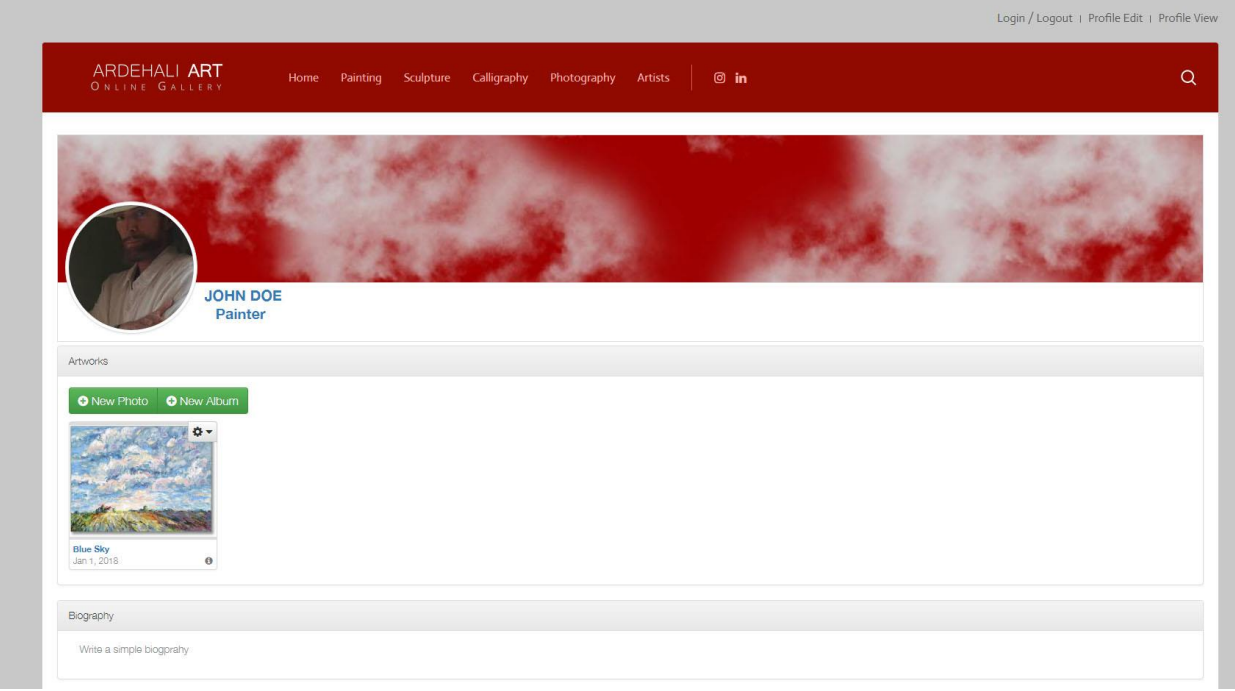

22. You can see another artists profile by visiting Artist section at the Main Menu.

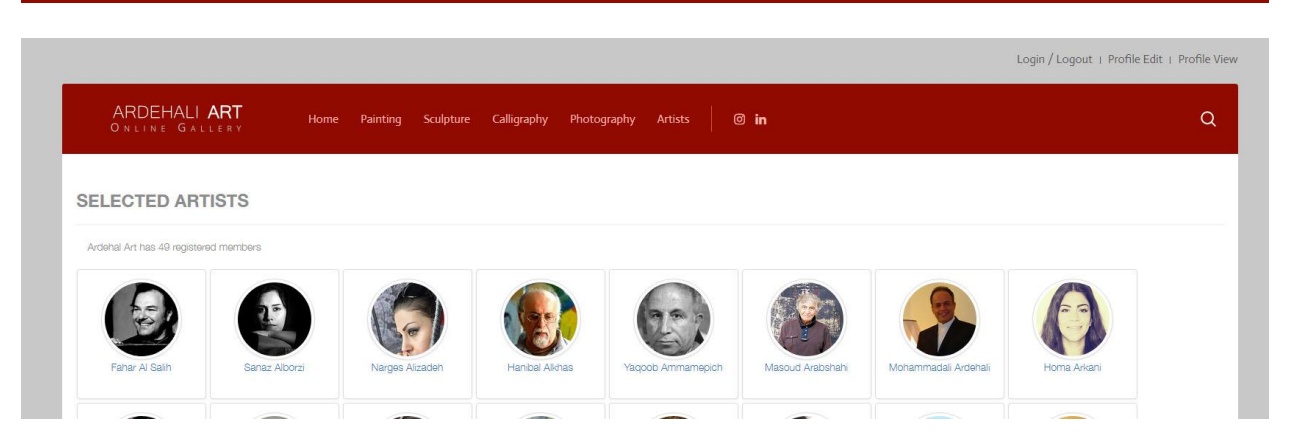

- 23. If any problem occurs or in case of any question do not hesitate to contact our customer service by sending an email to register@ardehali.art
- 24. Wish You Best Luck